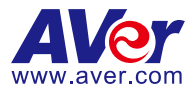

# **CaptureShare**

# **User Manual**

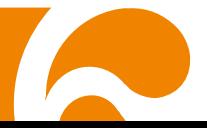

#### **COPYRIGHT**

© 2022 AVer Information Inc. All rights reserved.

All rights of this object belong to AVer Information Inc. Reproduced or transmitted in any form or by any means without the prior written permission of AVer Information Inc. is prohibited. All information or specifications are subject to change without prior notice.

#### **TRADEMARKS**

"AVer" is a trademark owned by AVer Information Inc. Other trademarks used herein for description purpose only belong to each of their companies.

#### **DISCLAIMER**

No warranty or representation, either expressed or implied, is made with respect to the contents of this documentation, its quality, performance, merchantability, or fitness for a particular purpose. Information presented in this documentation has been carefully checked for reliability; however, no responsibility is assumed for inaccuracies. The information contained in this documentation is subject to change without notice

In no event will AVer Information Inc. be liable for direct, indirect, special, incidental, or consequential damages arising out of the use or inability to use this product or documentation, even if advised of the possibility of such damages.

#### **More Help**

For FAQs, technical support, software and user manual download, please visit:

#### **Headquarters**

Download Center:<https://www.aver.com/download-center> Technical Support:<https://www.aver.com/technical-support>

#### **USA Branch office**

Download Center: [https://www.averusa.com/education/support](https://www.averusa.com/education/support/) Technical Support:<https://averusa.force.com/support/s/contactsupport>

#### **Europe Branch office**

Download Center:<https://www.avereurope.com/download-center> Technical Support:<https://www.avereurope.com/technical-support>

#### **Contact Information**

#### **Headquarters**

AVer Information Inc. [https://www.aver.com](https://www.aver.com/) 8F, No.157, Da-An Rd., Tucheng Dist., New Taipei City 23673, Taiwan Tel: +886 (2) 2269 8535

#### **USA Branch office**

AVer Information Inc., Americas [https://www.averusa.com](https://www.averusa.com/) 668 Mission Ct., Fremont, CA 94539, USA Tel: +1 (408) 263 3828 Toll-free: +1 (877) 528 7824 Technical support: [support.usa@aver.com](mailto:support.usa@aver.com)

#### **Europe Branch office**

AVer Information Europe B.V. [https://www.avereurope.com](https://www.avereurope.com/) Westblaak 134, 3012 KM, Rotterdam, The Netherlands Tel: +31 (0) 10 7600 550 Technical support: [eu.rma@aver.com](mailto:eu.rma@aver.com)

#### **Japan Branch Office**

アバー・インフォメーション株式会社 [https://jp.aver.com](https://jp.aver.com/) 〒160-0023 日本東京都新宿区西新宿 3-2-26 立花新宿ビル 7 階 Tel: +81 (0) 3 5989 0290 テクニカル・サポート: [Support.EDU.JP@aver.com](mailto:Support.EDU.JP@aver.com)

#### **Vietnam Branch Office**

Công ty TNHH AVer Information (Việt Nam) Tầng 5, 596 Nguyễn Đình Chiểu, P.3, Quận 3, Thành phố Hồ Chí Minh 700000, Việt Nam Tel: +84 (0)28 22 539 211

# Contents

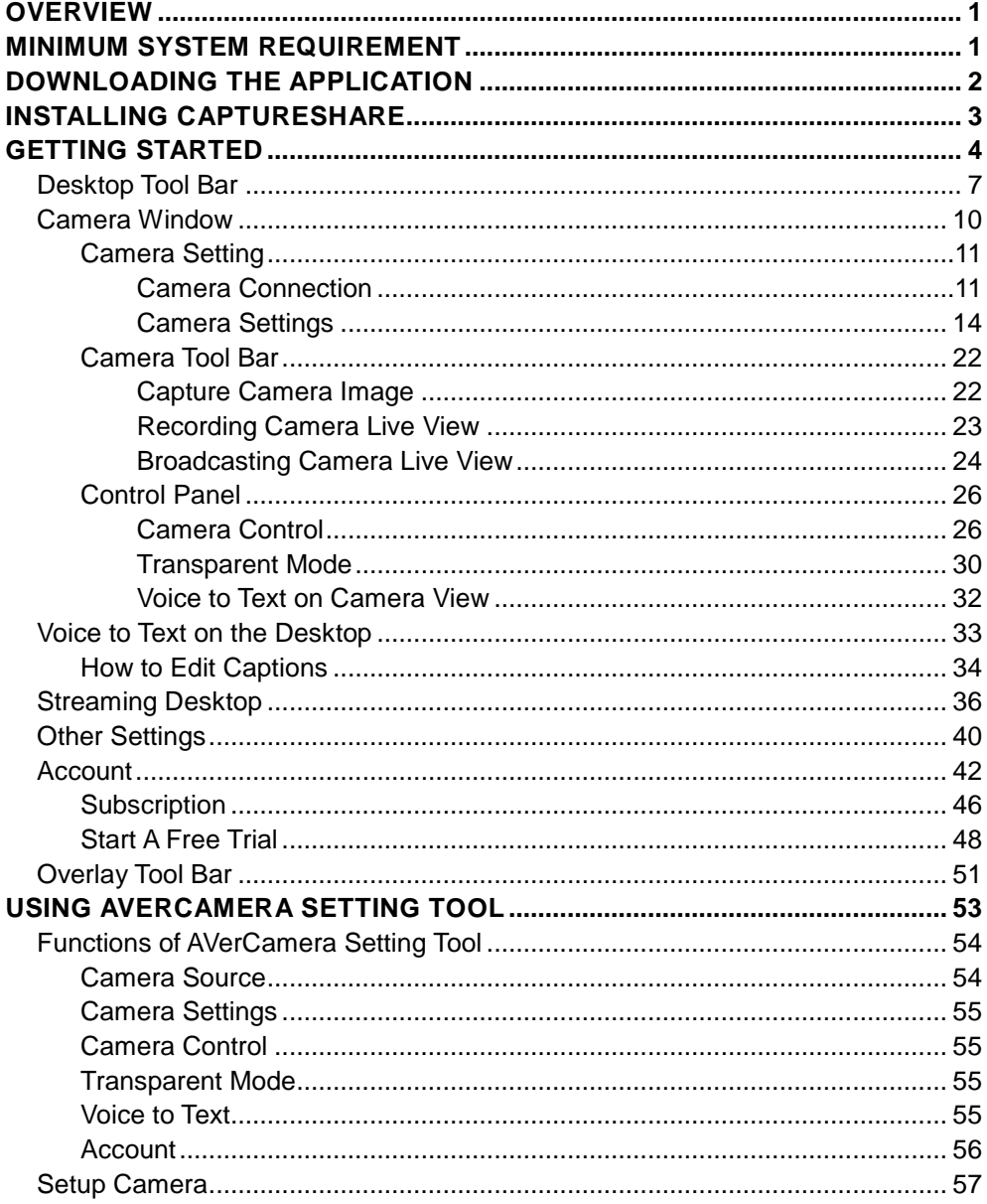

# <span id="page-4-0"></span>**OVERVIEW**

CaptureShare is a software tool that you can use with cameras to setup, record, streaming, capture image, and use whiteboard function.

# <span id="page-4-1"></span>MINIMUM SYSTEM REQUIREMENT

#### **[Note]**

- 1. Internet port 1935 is required for RTMP streaming.
- 2. When the system is overloaded, it may cause failed decoding and image problems.
- 3. Minimal system requirements to the limitation

#### **Supported devices**

- Laptops & desktops for Windows® (Windows® 7, 10, 11)
- Laptops & desktops for Mac<sup>®</sup> (Mac<sup>®</sup> OS v10.15, 11, 12)

#### **System requirements for Windows® desktop**

- $\bullet$  Intel® Core i3 or higher
- 4 GB of RAM or above
- 1024 x 768 or higher resolution display
- DirectX 9.0c compatible video card

#### **System requirements for Mac®**

- **Hardware**
	- $\triangleright$  Intel® Core i3 or higher
	- $\geq 4$  GB of RAM or above
	- $\geq$  1024 x 768 or higher resolution display

#### **Compliance**

- H.264 format is not supported by default UVC protocal
- YUV422 format at 1280 x 960, 1280 x 720, 1600 x 900 resolution in standard mode is not supported by default UVC protocal.
- YUV422 format at 1280 x 960 resolution in 8M mode is not supported by YI IV422 format

# <span id="page-5-0"></span>DOWNLOADING THE APPLICATION

Please download software from the following web link:

#### **Headquarters and Europe**

<https://www.aver.com/download-center>

#### **USA**

[https://www.averusa.com/education/support/](https://www.averusa.com/pro-av/support/)

#### **[Note]**

- 1. The version may be different.
- 2. AVerCamera Setting Tool will be installed along with CaptureShare. Users can use AVerCamera Setting Tool to control cameras with 3<sup>rd</sup> party software.

# <span id="page-6-0"></span>INSTALLING CAPTURESHARE

1. After downloading the CaptureShare application, double-click to start

installing. Follow the on-screen instructions to complete the installation.

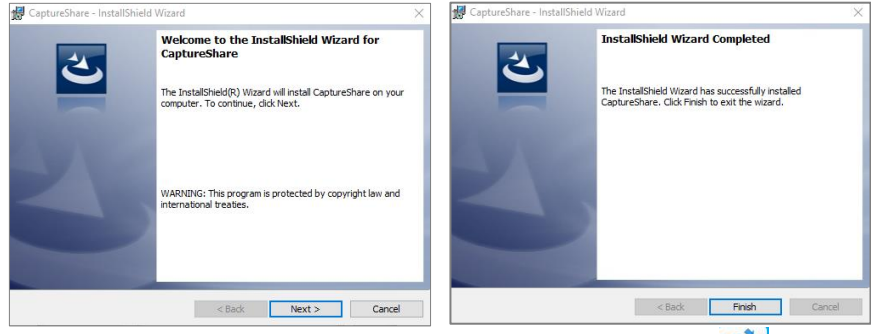

- 2. Click "Finish", the installation is complete and the shortcut icon  $\ddot{C}$  is displayed on the desktop.
- 3. Double-click  $\overline{C}$  to launch CaptureShare.

# <span id="page-7-0"></span>GETTING STARTED

- 1. Double-click CaptureShare icon  $\binom{1}{1}$  to launch it.
- 2. When you launch CaptureShare, a guidance window will be displayed. Click  $\blacktriangleright$ to go to next page and click **OK** button to finish. If you do not want to see guidance next time, uncheck "**Keep this guidance next time!**" option.

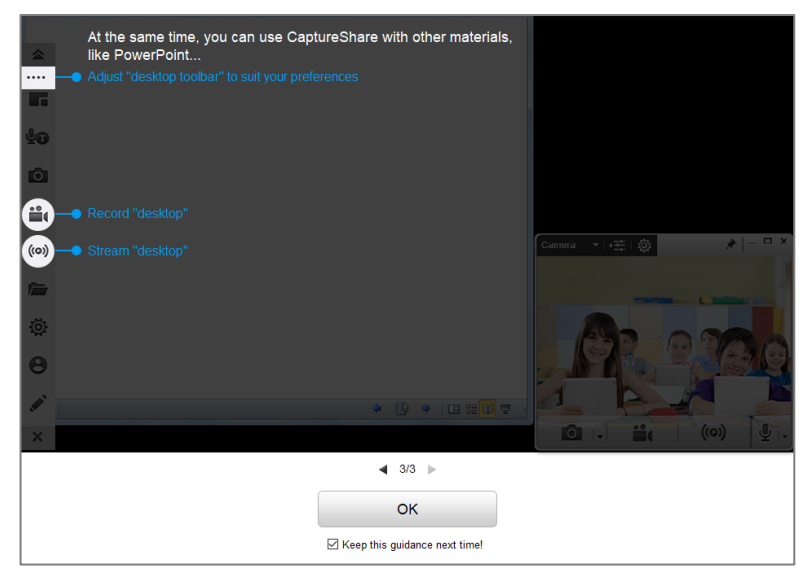

3. After launching the CaptureShare, a **Select Layout Mode** dialog and the **Desktop Tool Bar** will be displayed at bottom of the window.

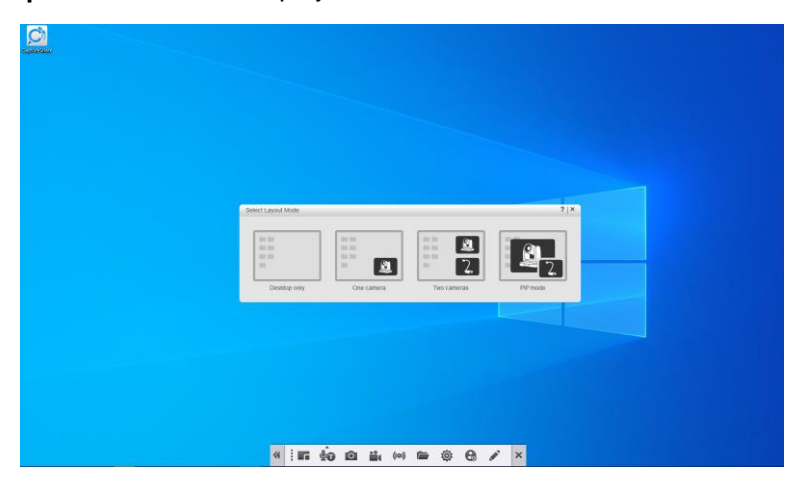

4. There are four types of layout modes to choose. CaptureShare supports various AVer cameras and up to two cameras simultaneous connection. For example, AVer documents cameras can be used with CaptureShare alone or work with another camera as a documents camera. When two AVer cameras work together, please choose "Two cameras" layout. You should see both cameras' videos at display window.

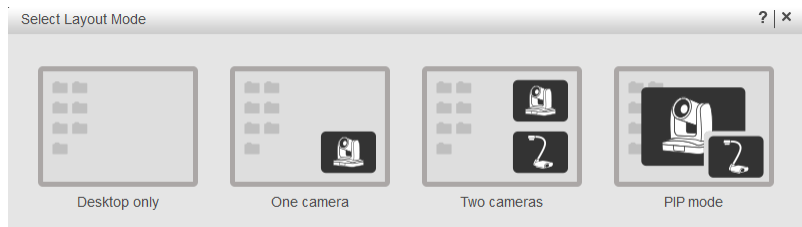

**Desktop only:** Shows no camera screen.

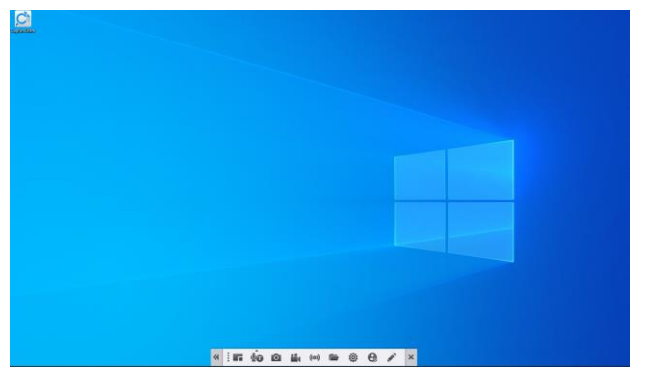

**- One camera:** Shows 1 camera screen.

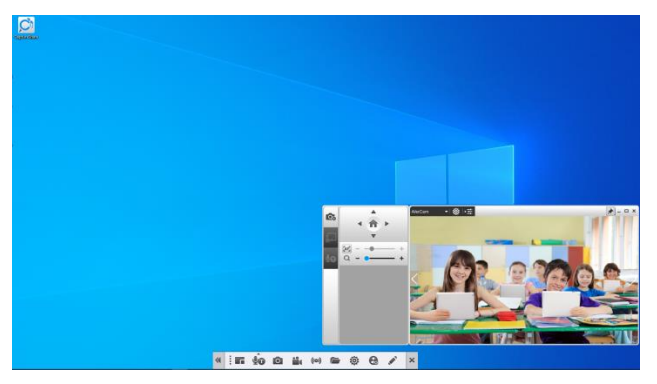

**- Two cameras:** Shows 2 camera screens.

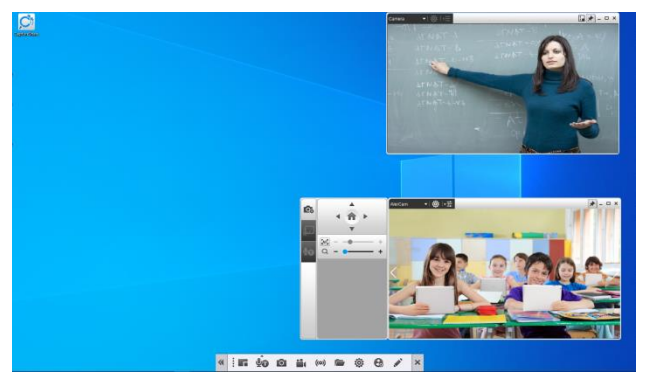

**PIP mode:** Picture in Picture mode. One small camera screen is displayed on another full camera screen at the same time. Sound is usually from the main program only.

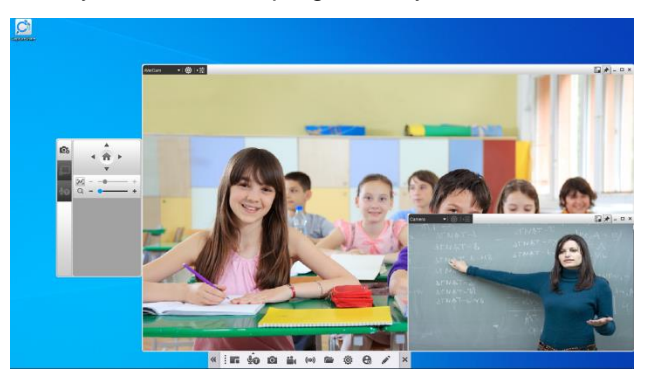

5. After selecting layout, the camera windows will be displayed. To display camera view, please refer to [Camera Connection.](#page-14-1) You can use the Camera Source drop-down list to select a camera source.

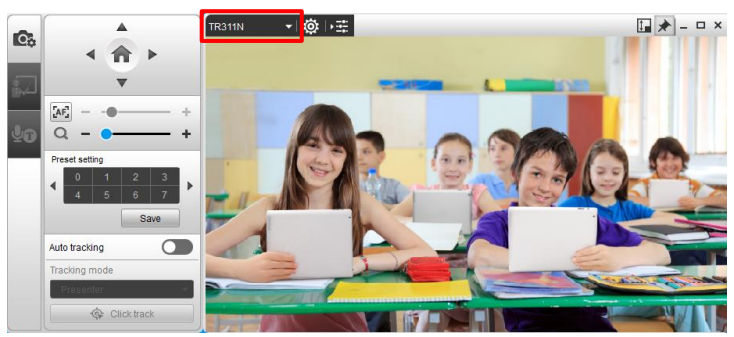

# <span id="page-10-0"></span>Desktop Tool Bar

When you launch CaptureShare, the **Desktop Tool Bar** is shown at the bottom of the Window for desktop and camera operation.

On the **Desktop Tool Bar**, you can use functions like recording, capturing and live broadcasting (streaming) to record, capture or stream the full screen of your desktop view.

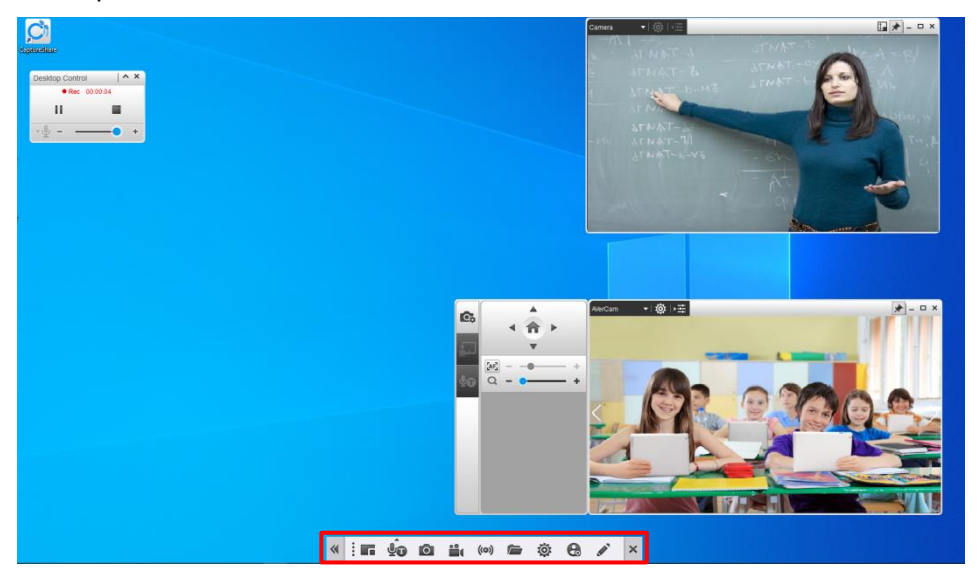

Function icons on the Desktop Tool Bar.

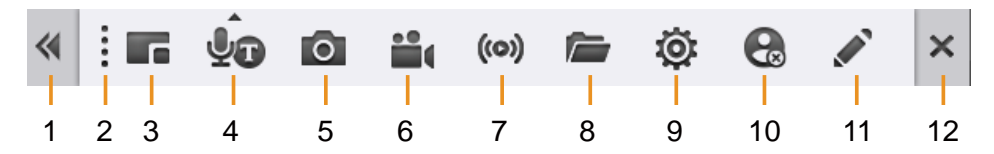

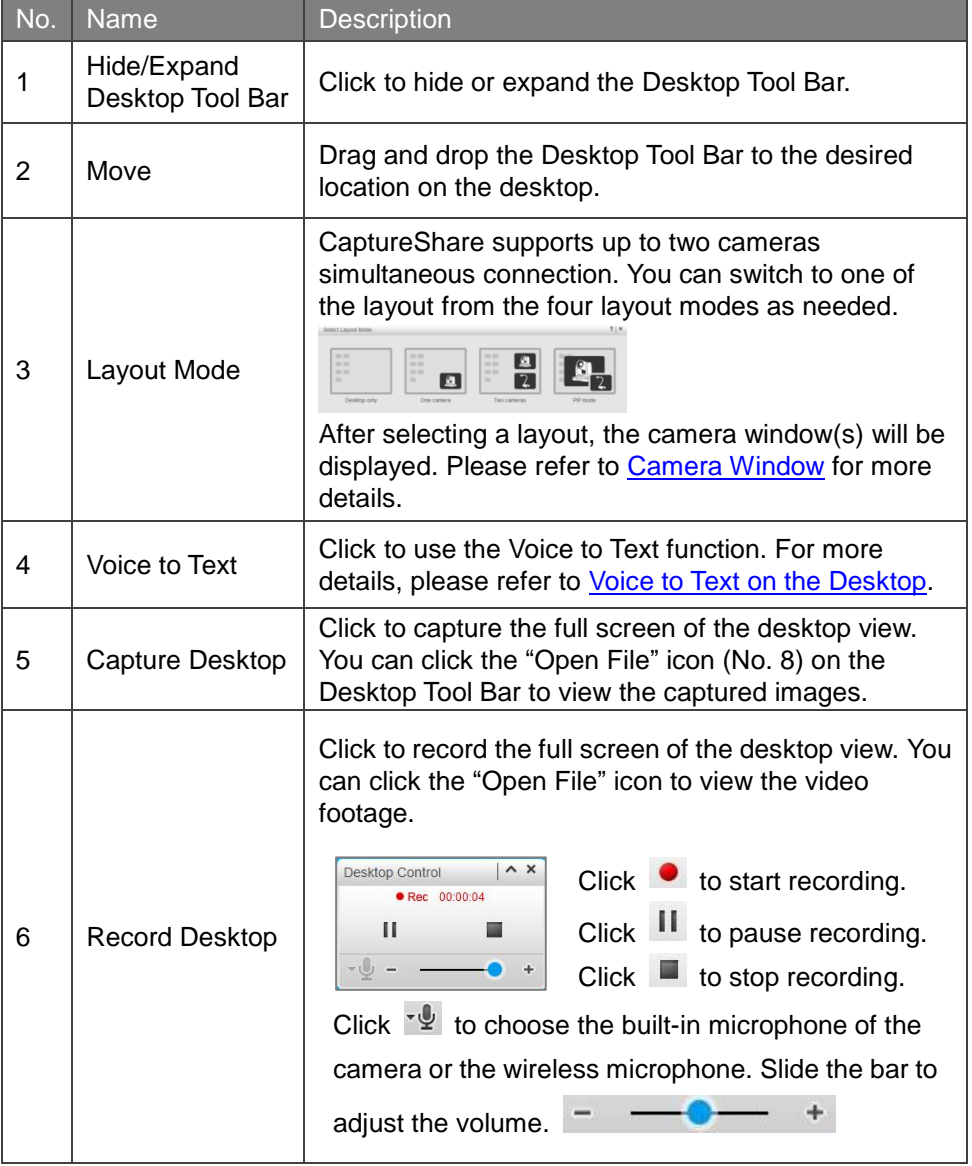

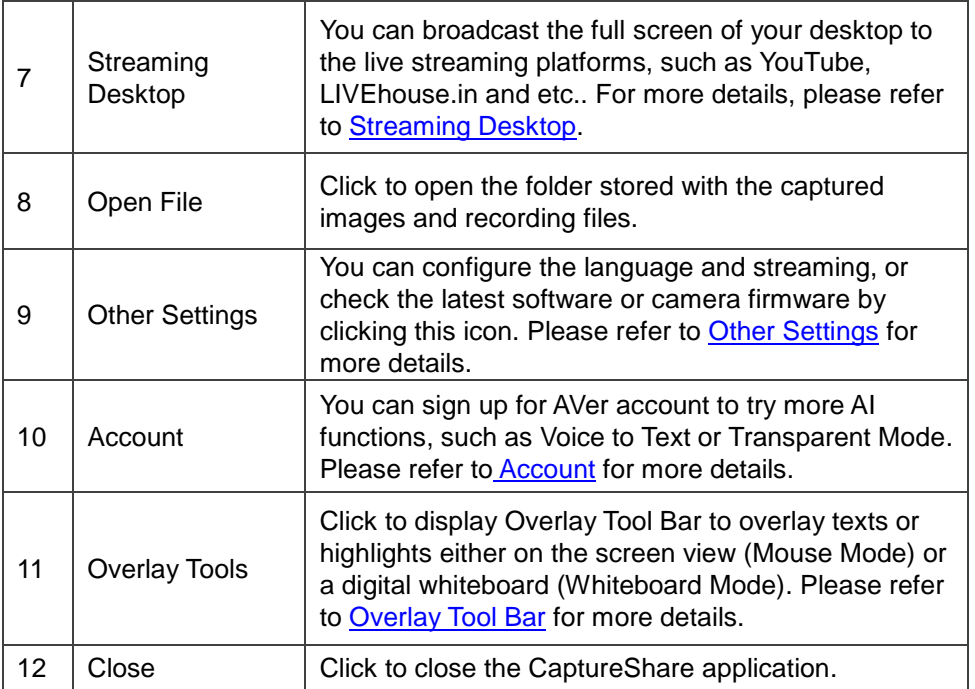

## <span id="page-13-0"></span>Camera Window

After selecting a layout, the camera window(s) will be displayed. You can use the Camera Window to configure some camera settings or use the AVer AI functions.

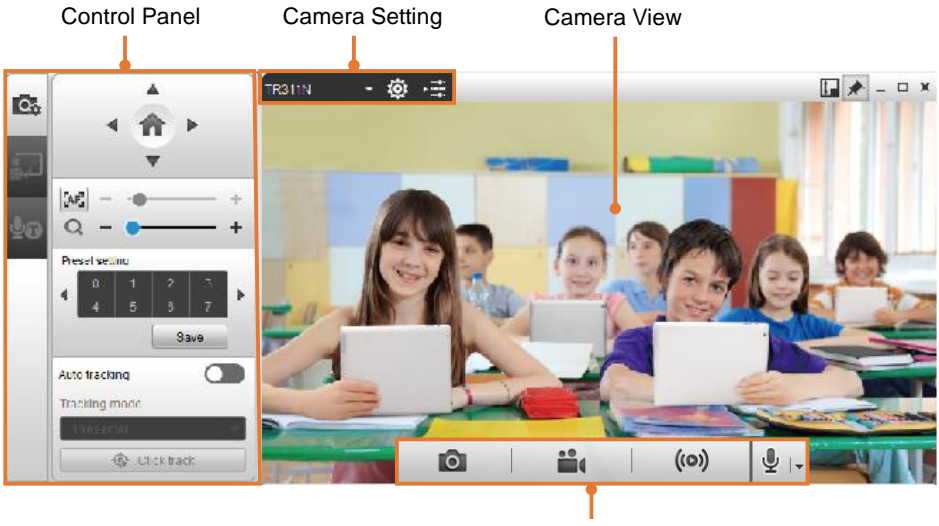

Camera Tool Bar

#### <span id="page-14-0"></span>Camera Setting

You can use the camera setting functions to connect cameras to the CaptureShare or setup related camera settings.

#### <span id="page-14-1"></span>Camera Connection

CaptureShare supports both USB camera and IP camera connection. After connecting the cameras to CaptureShare, you can see the connected cameras from the Camera Source drop-down list. Select a camera by clicking on it, the camera live view will be displayed.

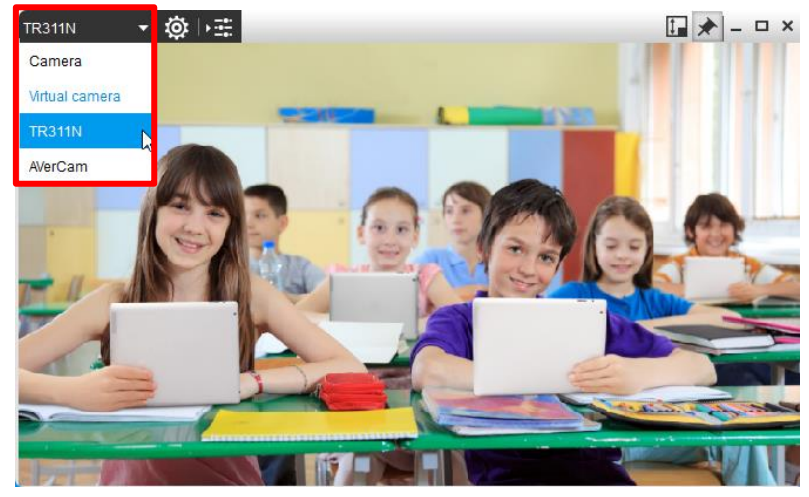

#### **USB Camera Connection:**

- 1. Connect the USB camera to the USB port on the computer/system installed with CaptureShare.
- 2. Click on the Camera Source drop-down list, you should see the connected USB cameras.

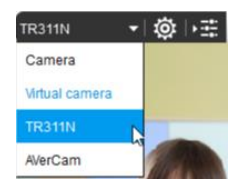

#### **IP Camera Connection:**

- 1. Connect the IP cameras to the same network with the computer/system installed with CaptureShare.
- 2. On the Camera Source drop-down list, click "Virtual camera", the **Other Settings** window appears. Click "Add" to add an IP camera.

If you have added a virtual camera, you can also open the **Other Settings**  window by clicking Desktop Tool Bar > Other Settings > Virtual Device Setting.

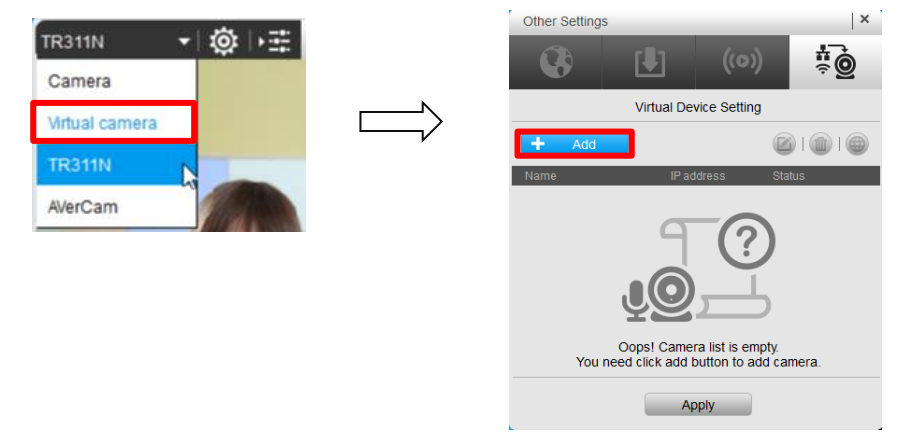

3. Click "Auto search" to search for the IP cameras connected on the same LAN, or directly input the IP address, username and password of the IP camera. In the Camera name field, input a name for the IP camera. Click "Apply".

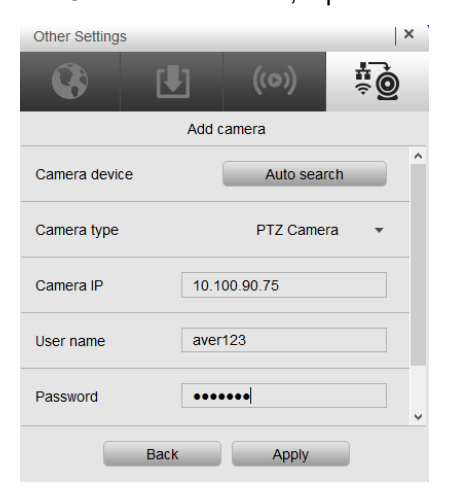

4. Select the IP camera and then click "Apply",

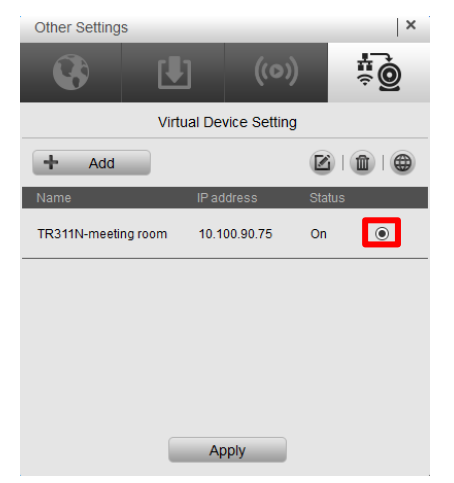

5. The IP camera will be connected and the camera view should be displayed.

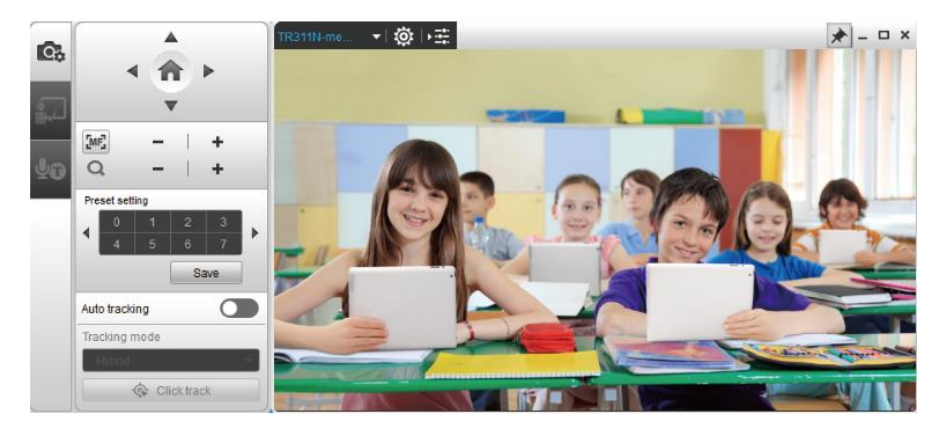

#### <span id="page-17-0"></span>Camera Settings

In Camera Window, click **to a** to bring up **Camera settings** window.

Functions in the Camera settings window vary between USB cameras and Virtual cameras (IP camera).

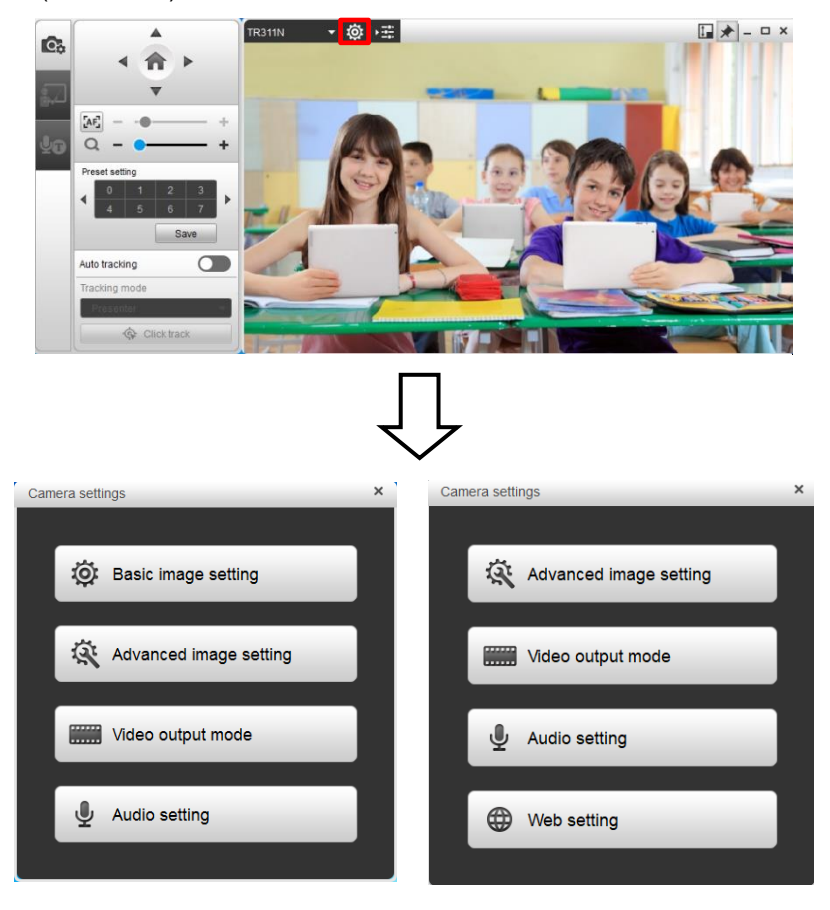

USB Camera Virtual Camera (IP Camera)

#### **Basic Image Setting**

The Basic Image Setting is only available for USB cameras. You can setup basic image setting for the connected USB cameras.

1. In Camera Window, click **to t** to bring up Camera settings window and then click "**Basic image setting**".

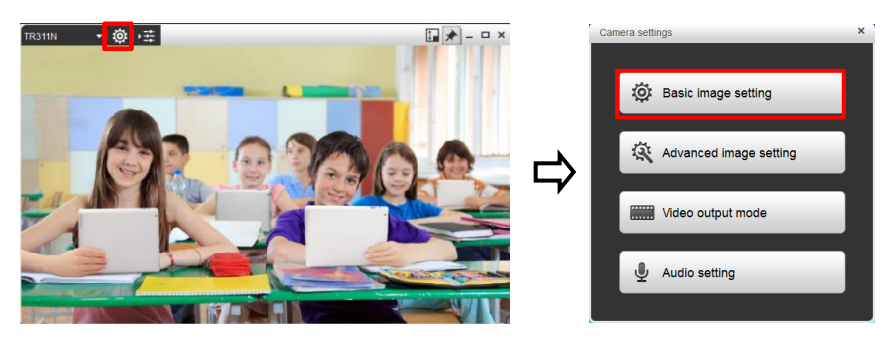

2. In Basic image setting, you can adjust the following values (**setup menus vary depending on camera model**). The values will be saved immediately after setting.

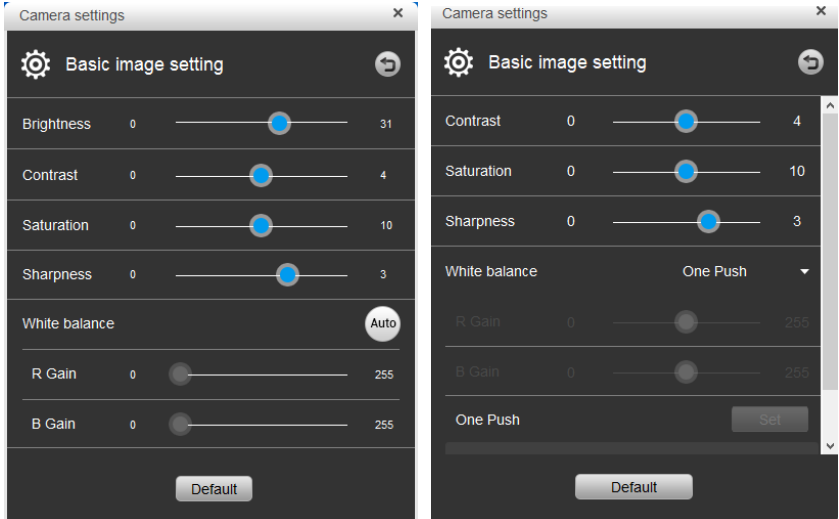

- **Brightness:** Adjust the screen to be brighter or darker.
- **Contrast:** Adjust the color and light of the view.
- **Saturation:** Adjust the degree of purity of a color.
- **Sharpness:** The higher the sharpness is, the clearer the view.
- **White balance:** The White Balance feature can boil down to the concept of color temperature. Color temperature is a way of measuring the quality of a light source. Adjust the white balance/R Gain/B Gain to get the colors in your images as accurate as possible recorded the video. Or click the Auto button to enable automatic adjustment.
- 3. Click Default button to set up the values back to factory default setting.
- 4. Click **button to go back to Camera settings menu.**
- 5. Click  $\times$  button to close Camera settings dialog.

#### **Advanced Image Setting**

You can set up advanced image setting of camera.

1. In Camera Window, click **to bring up Camera settings window and then** click "**Advanced image setting**".

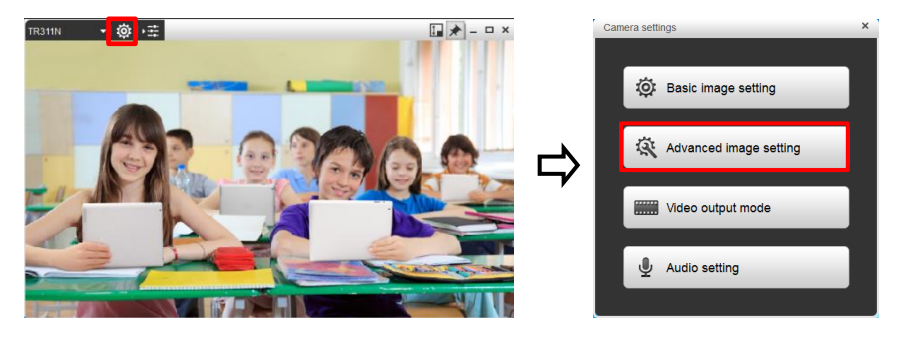

2. In Advanced image setting, you can set up following values (**setup menus vary depending on camera model**). The values will be saved immediately after setting.

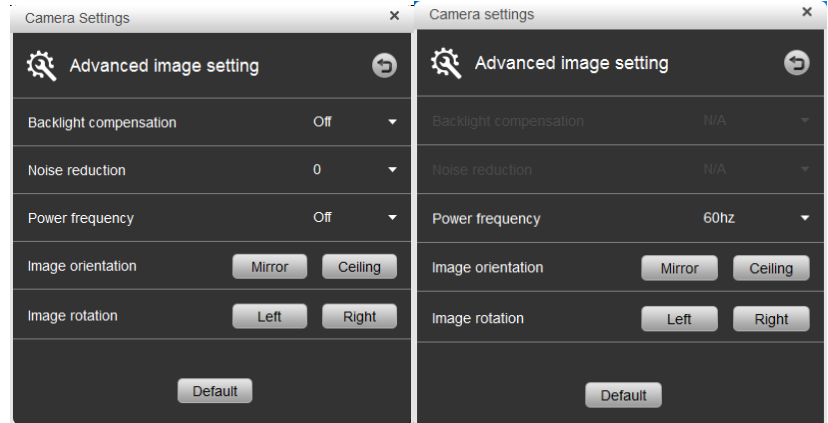

- **Backlight compensation:** Backlight compensation allows the camera to adjust the exposure of the entire image to properly expose the subject in the foreground.
- **Noise reduction:** Adjust the level of reduction of noise during recording.
- **Power frequency:** It depends on what voltage the country uses. 60Hz

systems usually use 110V (120V) while 50Hz systems tend to use 220V or 230V.

- **Image orientation:** Click the **button** button to mirror the screen. Click the **Ceiling** button to put screen to the upper edge.
- **Image rotation:** Rotate the image to left or right.
- 3. Click Default button to set up the values back to factory default setting.
- 4. Click **button to go back to Camera settings menu.**
- 5. Click  $\times$  button to close Camera settings dialog.

#### **Video Output Mode**

You can set up video output mode of camera.

1. In Camera Window, click **to bring up Camera settings window and then** click "**Video output mode**".

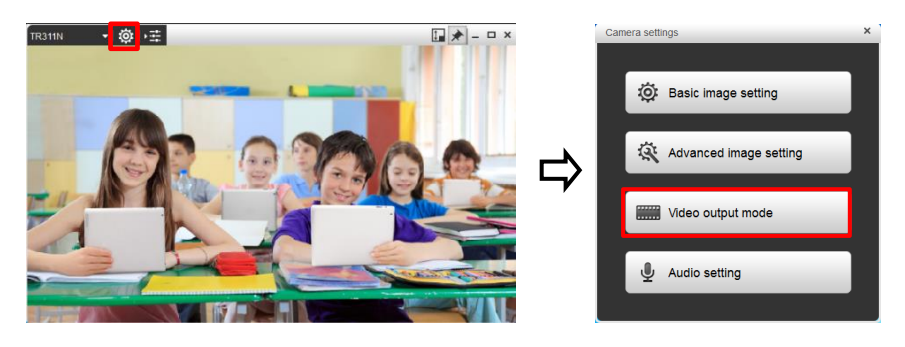

2. In Video output mode, you can set up value of "**Video output mode**", "**H264 output**", "**Camera mode**", "**Frame rate**", and "**Resolution**" (**setup menus vary depending on camera model**).

**[Note]** When the camera mode is changed, the camera will be rebooted.

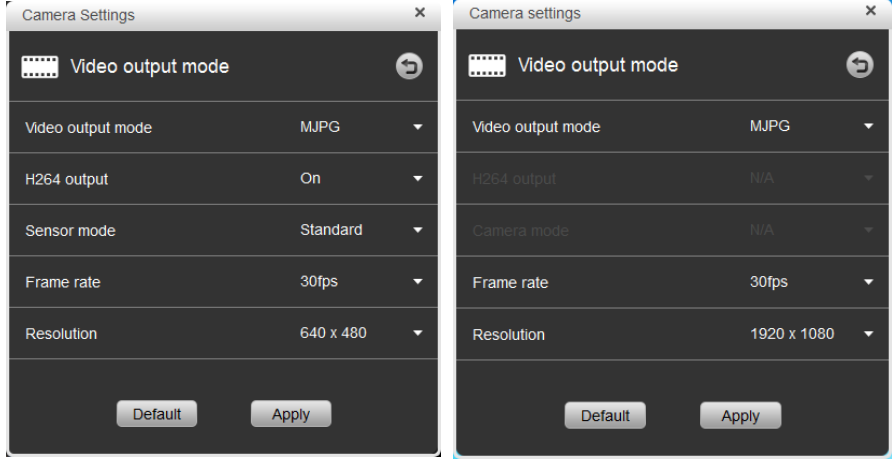

- 3. Click Default button to set up the values back to factory default setting.
- 4. Click Apply button to save the settings.
- 5. Click **button to go back to Camera settings menu.**
- 6. Click  $\times$  button to close Camera settings dialog.

#### **Audio Setting**

Setup audio setting of camera.

1. In Camera Window, click **to bring up Camera settings window and then** click "**Audio setting**".

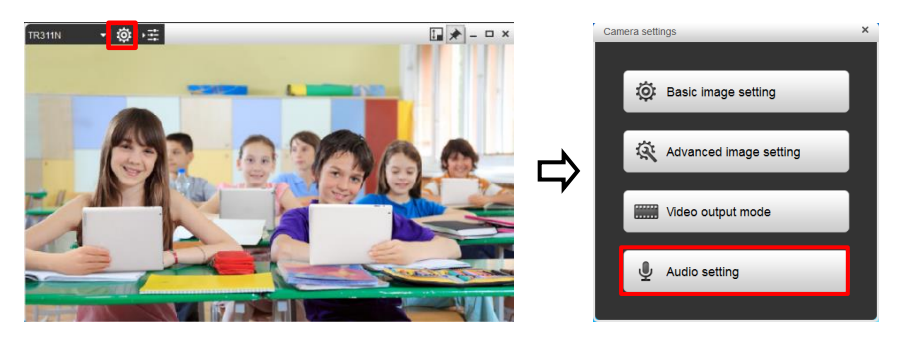

2. In Audio setting, you can setup value of "**Audio input**" and "**Audio volume**"

(**setup menus vary depending on camera model**).

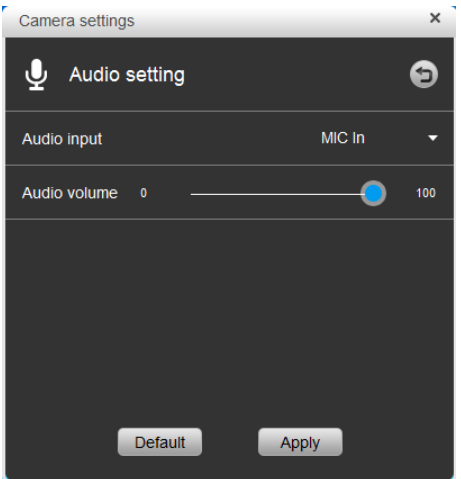

- 3. Click Default button to set up the values back to factory default setting.
- 4. Click Apply button to save the settings.
- 5. Click **button to go back to Camera settings menu.**
- 6. Click  $\times$  button to close Camera settings dialog.

#### **Web Setting**

The Web Setting is only available for Virtual cameras (IP cameras). You can access the IP camera Web interface using Web Setting.

1. In Camera Window, click **to bring up Camera settings window and then** click "**Web setting**".

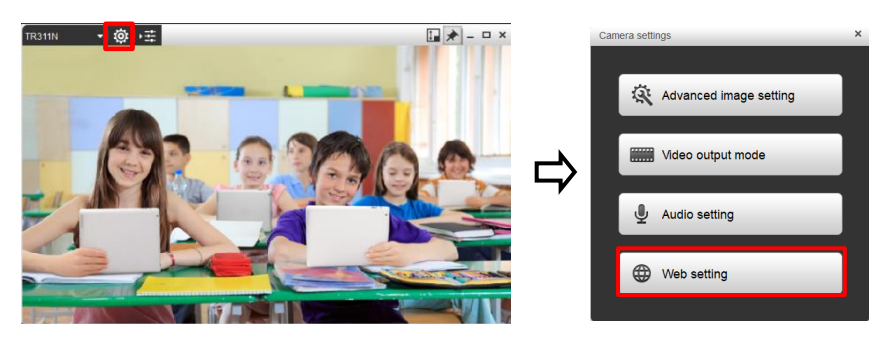

2. The Web interface of the IP camera will be opened. You can further configure the IP camera settings.

#### <span id="page-25-0"></span>Camera Tool Bar

Move your mouse cursor to the camera live view, the Camera Tool Bar will be displayed. You can use the recording, capturing and streaming functions on the Camera Tool Bar to record, capture or stream the window of camera live view.

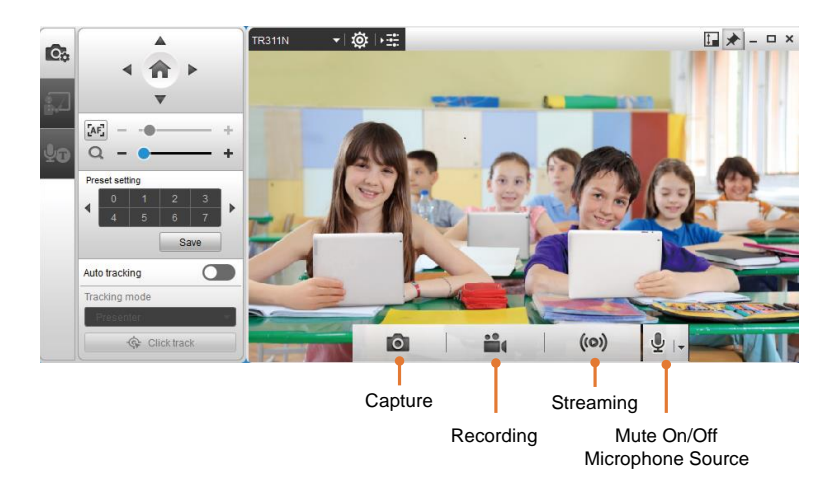

#### <span id="page-25-1"></span>Capture Camera Image

You can take snapshot images of camera live view by clicking the "Capture" icon. **[Note]** Images can be taken during recording.

Move your mouse cursor to the camera live view and then click the **D** button. The captured images will be stored in the below directory.

C:\Users\xxx(name of user's PC)\Documents\AVer\CaptureShare\Picture

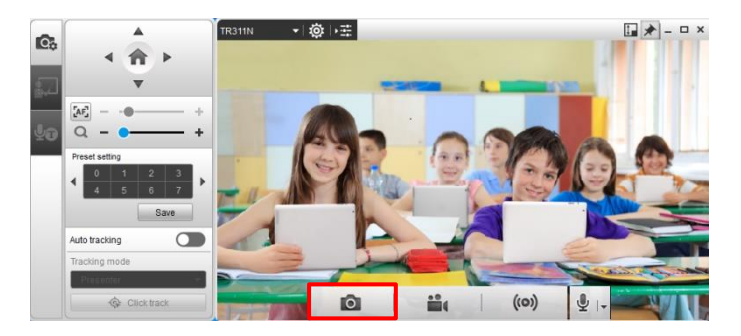

#### <span id="page-26-0"></span>Recording Camera Live View

You can record camera live view by clicking the "Recording" icon.

- 1. Move your mouse cursor to the camera live view and then click the  $\mathbf{B}_1$  button,
	- a 3-second countdown timer starts.

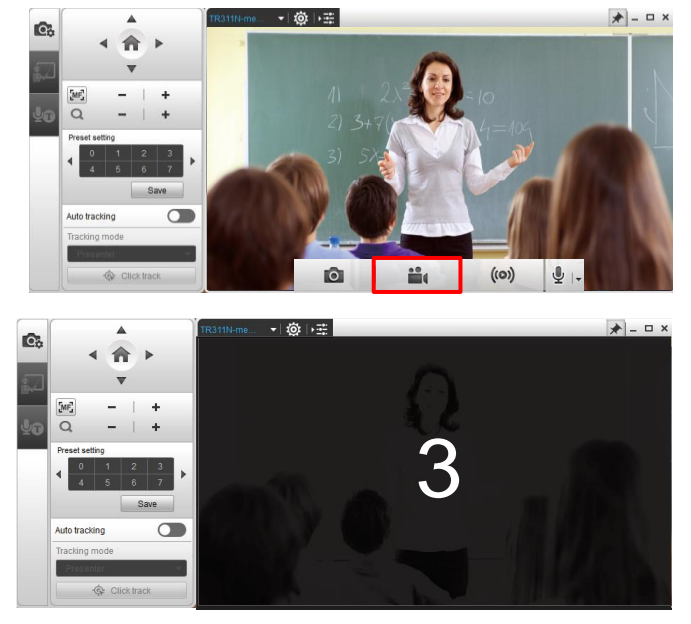

2. When the countdown time's up, a red Recording icon  $\bullet$  will be displayed next to the  $\overline{P}$  icon. To stop recording, click the **button.** To pause recording,  $click$  the  $H$  button.

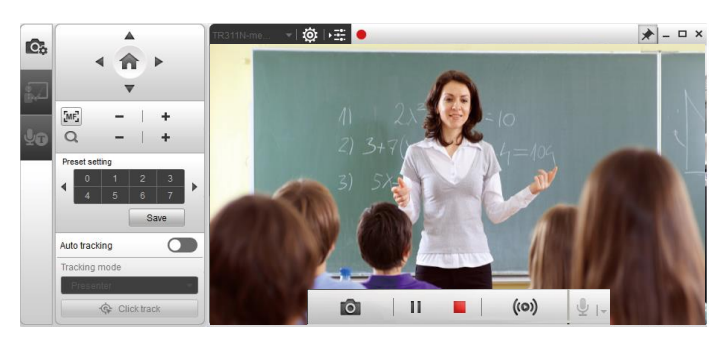

3. The recording clips will be stored in the below directory.

C:\Users\ xxx(name of user's PC)\Documents\AVer\CaptureShare\Video

#### <span id="page-27-0"></span>Broadcasting Camera Live View

You can broadcast the camera live view to the live streaming platforms, such as YouTube, LIVEhouse.in and etc...

The following streaming setup use YouTube as an example. For other live broadcast service such as LIVEhouse.in and Ustream, the steps are the same.

- 1. Follow Step 1~6 in the "Streaming Desktop" chapter to set up streaming.
- 2. Move your mouse cursor to the camera live view and then click the  $\omega$  button.

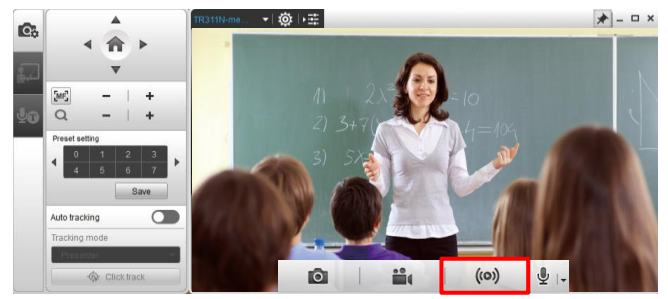

3. The related Stream Setting, including "Stream URL" and "Stream Key", should be automatically entered when you complete Step 1.

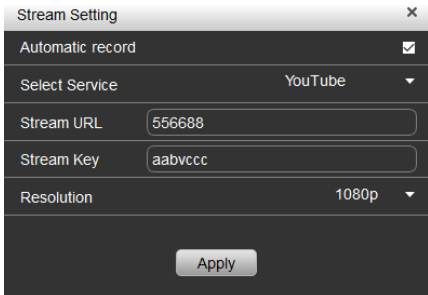

4. Click "Apply" and a 3-second countdown timer starts.

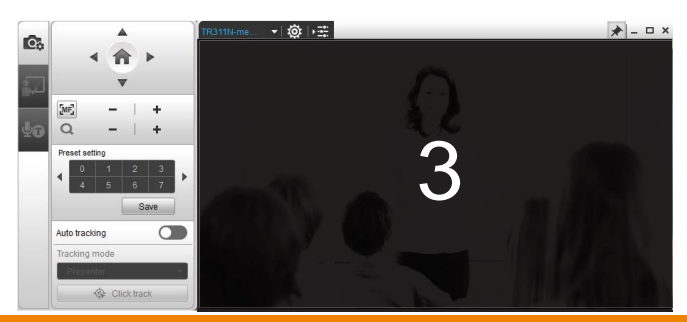

5. When the countdown time's up, a red Streaming icon (•) will be displayed next to the  $\overline{P}$  icon. To stop live streaming, click the  $\overline{P}$  button.

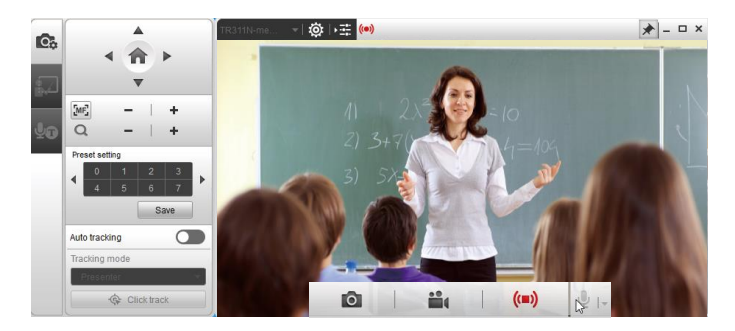

#### <span id="page-29-0"></span>Control Panel

Control panel allows you to control the connected cameras or operate the subscribed AI functions such as Voice to Text or Transparent Mode.

Click  $\overline{\cdot}$  can hide or expand the control panel.

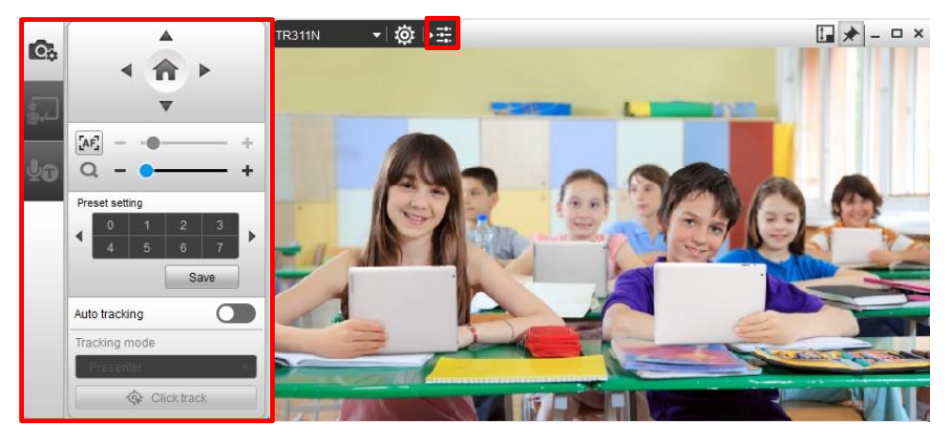

#### <span id="page-29-1"></span>Camera Control

On the Control Panel, click the <sup>6</sup><sup>6</sup> icon to display the Camera Control panel. You can use this panel to pan, tilt or zoom camera lens; and configure preset points or enable Auto Tracking function.

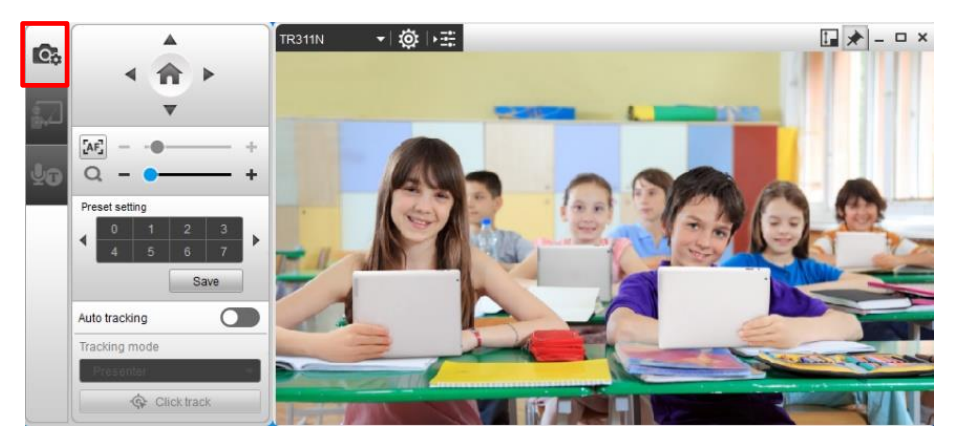

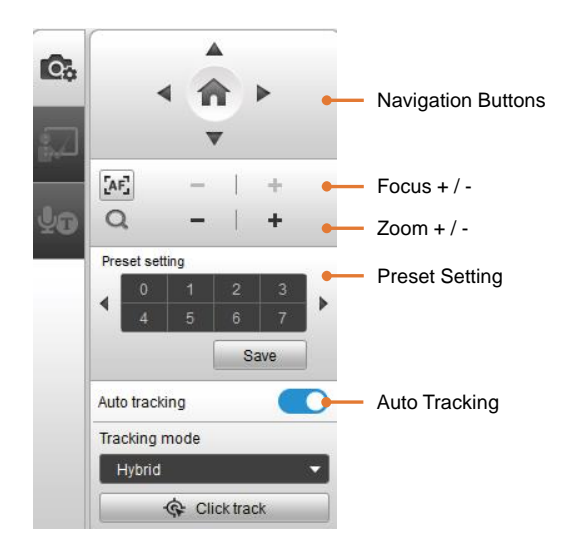

#### **Navigation Buttons**

Use the navigation buttons to control the camera directions. Click **button** to go back to Home position.

#### **Focus**

The Focus function allows users to automatically or manually focus. The default is auto focus which makes the camera adjust itself to establish the best focus when shooting. Click [AF] button to manually focus far or near.

#### **Zoom In/Zoom Out**

To zoom in or zoom out the view of the camera.

#### **Preset Setting**

CaptureShare supports up to 256 (0~255) preset positions. To setup preset position, choose a number, adjust the camera to your desired position and click the **Save** button. A "Preset setting has been completed" message will show to indicate successful saving.

To view preset position, click the number.

#### **Auto Tracking**

CaptureShare allows users to lock a target and track with camera lens. Enable **Auto tracking** feature to lock a target with a red frame. Other tracking targets will be tracked with blue frames.

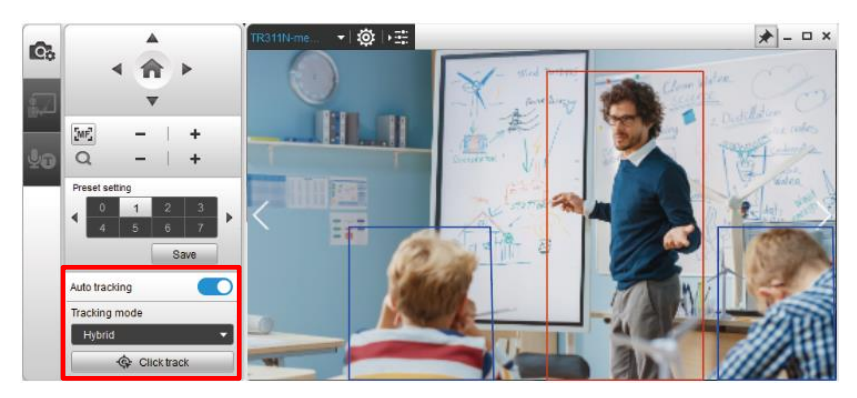

To start auto tracking, enable the "Auto tracking" function and then select a

"Tracking mode". Options include **Presenter**, **Zone** and **Hybrid**.

Select **Presenter** mode to track the presenter. Camera lens will focus on the locked target with less background. If you want to select a new target, click Click track and then click a new target in the camera view.

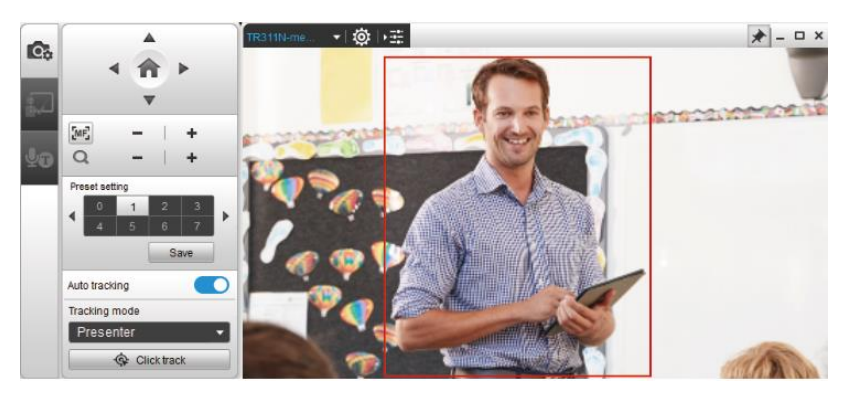

Select **Zone** mode to track the presenter. Camera lens will focus on the pre-configured zones while tracking the presenter. For a wider image with a long distance from the camera lens, select **Zone** mode to see more background images. If you want to select a new target, click  $\sqrt{\Phi}$  Click track and then click a new target in the camera view.

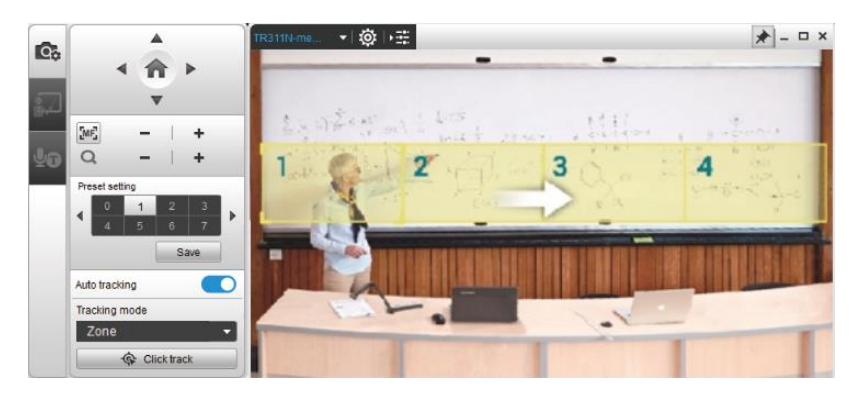

Select **Hybrid** mode to track the presenter. Camera lens will focus on the locked target with less background in the pre-configured zones. If you want to select a new target, click  $\sqrt{\alpha}$  Click track and then click a new target in the camera view.

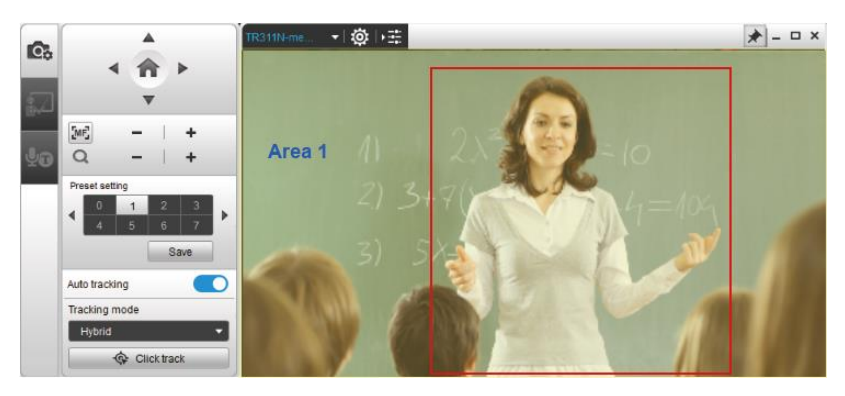

#### <span id="page-33-0"></span>Transparent Mode

This function is subscription required. Please sign up for an AVer account to try this function. For more details on AVer account and subscription, please refer to the ["Account"](#page-45-0) chapter.

**[Note]** At present, Transparent Mode only supports Windows® OS.

The **Transparent Mode** function can be used to make the presenter captured in the camera view appear transparent, so that the audience can easily see the content of the whiteboard without being partial covered by the presenter.

- 1. Ensure the Transparent Mode function has been subscribed. Please refer to [Subscription.](#page-49-0)
- 2. Login AVer account. On the Desktop Tool Bar, click "Account" to login.
- 3. On the Control Panel, click  $\stackrel{\bullet}{\bullet}$  to display the Transparent Mode panel.

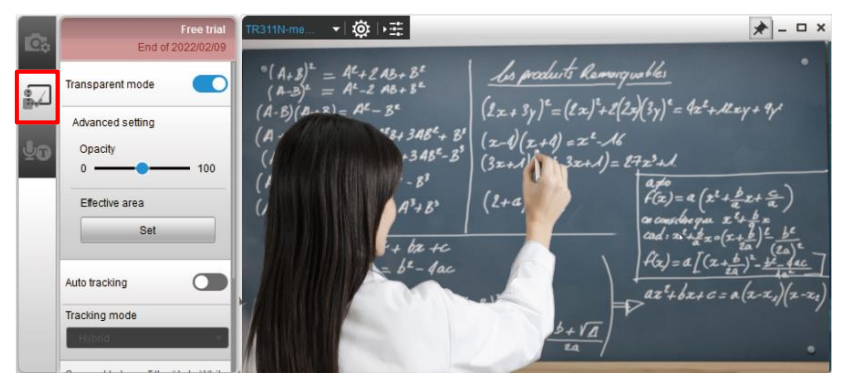

4. Enable the "Transparent Mode". The presenter captured in the camera view will appear transparent. You can optionally drag the "Opacity" slide bar to adjust the opacity.

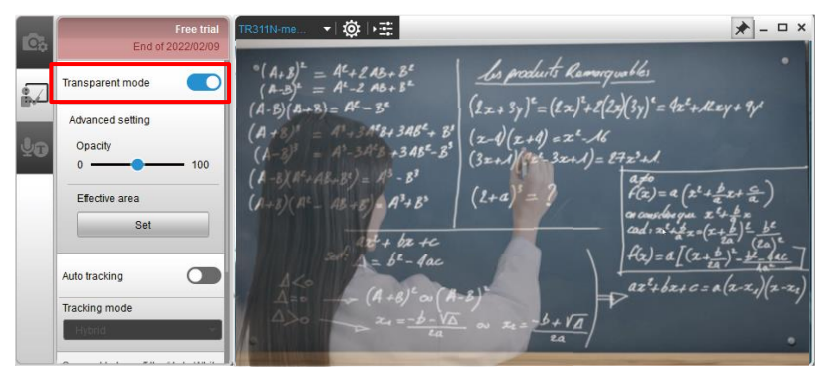

**[Note]** If you haven't logged in your AVer account, enabling the Transparent mode will direct you to the AVer account login page.

By default, the whole camera view will be applied with Transparent Mode, you can optionally adjust an area to apply with the Transparent Mode. To do this:

a. In the "Effective area" field, click the "Set" button, a red frame appears on the Camera View and the "Set" button will turn to a "Save" button.

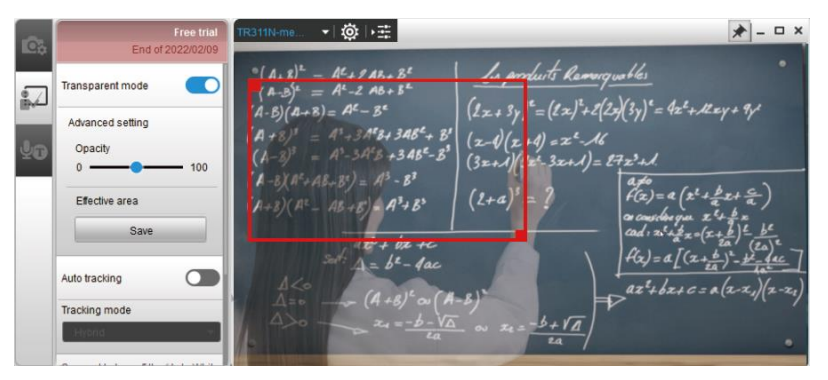

b. Drag the upper-left or lower-right corner of the red frame to resize the area and then click the "Set" button. The area should be applied with the Transparent Mode function.

**[Note]** The Transparent Mode function may update from time to time, when there are updates available, click the "Update" button.

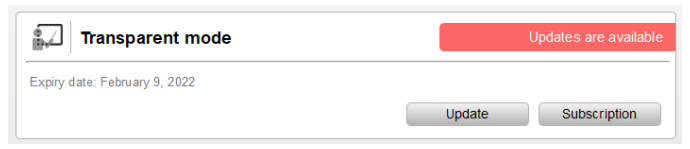

#### <span id="page-35-0"></span>Voice to Text on Camera View

This function is subscription required. Please sign up for an AVer account to try this function. For more details on AVer account and subscription, please refer to the ["Account"](#page-45-0) chapter.

The **Voice to Text on Camera View** function on the Control Panel is designed with the voice recognition technology, which can be used to type presenter's voice messages to text dynamically on the Camera View.

- 1. Ensure the Voice to Text function has been subscribed. Please refer to [Subscription.](#page-49-0)
- 2. Login AVer account. On the Desktop Tool Bar, click "Account" to login.
- 3. On the Control Panel, click the  $\frac{1}{2}$  icon to display the Voice to text panel.

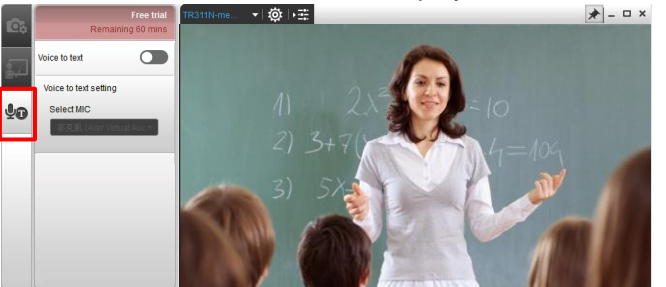

4. Enable the "Voice to text" function and select your microphone source. The closed caption box appears at the bottom of the Camera View and the Voice to text function should start.

#### **[Note]**

- If you haven't logged in your AVer account, enabling the Voice to text function will direct you to the AVer account login page.
- By default, the detection language will vary based on your computer/system. You can manually change the detection language by changing the language of CaptureShare. Please refer to [Other Settings](#page-43-0) to change language.

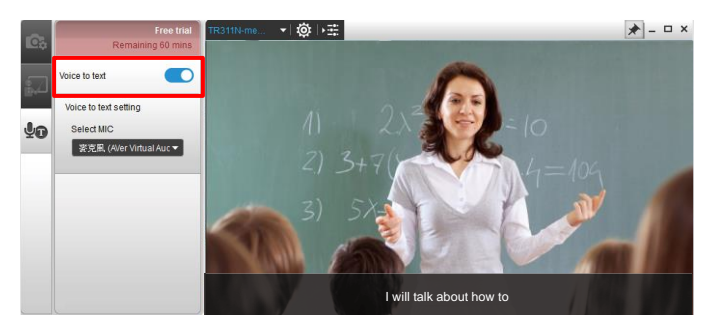

# <span id="page-36-0"></span>Voice to Text on the Desktop

This function is subscription required. Please sign up for an AVer account to try this function. For more details on AVer account and subscription, please refer to the ["Account"](#page-45-0) chapter.

The **Voice to Text on the Desktop** function is designed with the voice recognition technology, which can be used to type presenter's voice messages to text dynamically on desktop window. You can also store the closed captions in your computer/system.

- 1. Ensure the Voice to Text function has been subscribed. Please refer to [Subscription.](#page-49-0)
- 2. Login AVer account. On the Desktop Tool Bar, click "Account" to login.
- 3. On the Desktop Tool Bar, click the <sup>UD</sup> icon and then click <sup>co</sup>. The closed caption box appears at the bottom of the window.

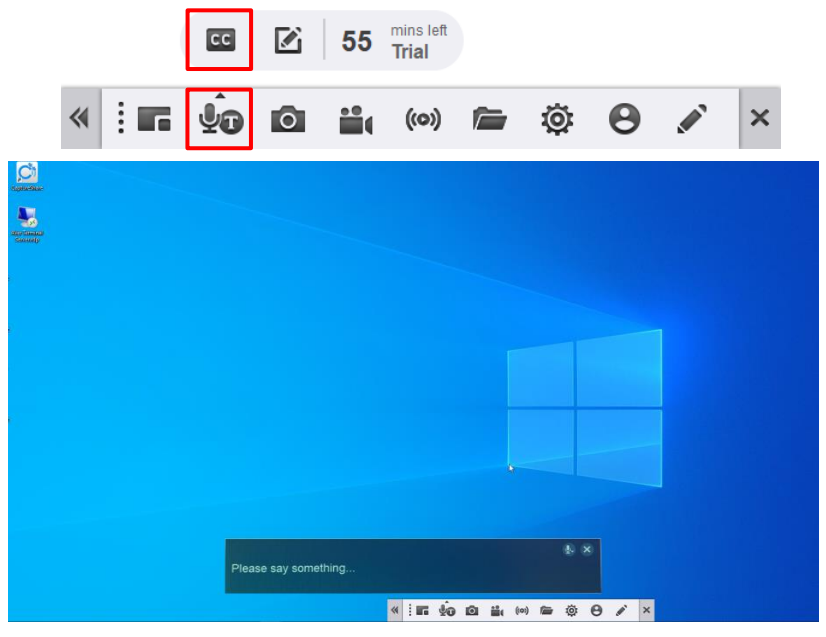

- 4. Select a microphone source by clicking the  $\frac{1}{2}$  icon on the caption box.
- 5. The Voice to text function should start.

#### <span id="page-37-0"></span>How to Edit Captions

If you have enabled the Voice to Text function while using the Record Desktop or Camera Recording, you can edit the captions by clicking the **Edit** button

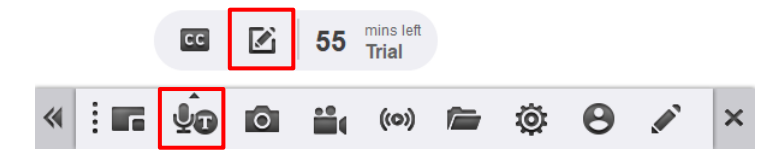

- 1. Login your subscription AVer account to enable the Voice to Text function.
	- For Record Desktop: Login your subscription AVer account.
	- For Camera Recording: Login your subscription AVer account and then enable the Voice to text function. Please refer to [Voice to Text on Camera](#page-35-0)  [View.](#page-35-0)
- 2. Make a recording.
	- For Desktop Recording: Click the **Record Desktop** button on the Desktop Tool Bar.
	- For Camera Recording: Click the Recording button on the Camera Tool Bar.
- 3. On the Desktop Tool Bar, click **Voice to Text** > Edit button **6**, select a recording file and then click **Open**.

![](_page_37_Picture_10.jpeg)

4. Edit the file name or captions on the left-side pane. Click **Save** when finish

editing.

![](_page_38_Picture_2.jpeg)

## <span id="page-39-0"></span>Streaming Desktop

You can broadcast the full screen of your desktop to the live streaming platforms, such as YouTube, LIVEhouse.in and etc..

Before starting live streaming, you need to setup streaming parameters. The following streaming setup use YouTube as an example. For other live broadcast service such as LIVEhouse.in and Ustream, the steps are the same.

1. On the Desktop Tool Bar, click the "Other Settings" icon  $\overrightarrow{Q}$  to display the

Other Settings window.

![](_page_39_Picture_103.jpeg)

- 3. Select "YouTube" from the "Select Service" drop-down list.
- 4. Go to YouTube website to get the Server URL and Stream Key.
	- a. Login your google account. Please apply one if you do not have it.
	- b. Click "Create" and then click "Go live".

![](_page_39_Picture_10.jpeg)

c. You should see the Server URL and Stream key. You can reveal the stream key to show stream key.

![](_page_40_Picture_1.jpeg)

5. Copy the "Server URL" and "Stream key" from YouTube and paste them to the corresponding columns on the Stream Setting window of CaptureShare.

![](_page_40_Picture_3.jpeg)

6. Select a resolution from the "Resolution" drop-down list. Click "Apply" to save the settings.

![](_page_41_Picture_62.jpeg)

7. On the Desktop Tool Bar, click the "Streaming Desktop" icon to display the Stream Setting window.

![](_page_41_Picture_63.jpeg)

8. The "Stream URL" and "Stream Key" should be automatically entered.

![](_page_41_Picture_5.jpeg)

9. Click "Apply", a Desktop Control panel will be displayed on the upper-left corner of the window. Click the (o) button, a 3-second countdown timer starts.

![](_page_42_Picture_1.jpeg)

10. When the countdown time's up, the live streaming starts. To stop live streaming, click the (•) button.

![](_page_42_Picture_3.jpeg)

# <span id="page-43-0"></span>**Other Settings**

You can use the Other Settings icon to configure the language and streaming, or check the latest software or camera firmware version.

On the Desktop Tool Bar, click the "Other Settings" icon to display the "Other Settings" window.

![](_page_43_Picture_3.jpeg)

![](_page_43_Picture_4.jpeg)

**Language Setting:** Click the "Language Setting" tab and then select a desired language for the system.

- **Other Settings**  $\mathbf{X}$ rl)  $($ (o)) ् Software Update / Firmware Upgrade Software Version: 1 1 2034 35 Check for Update Camera  $\rightarrow$ Firmware Version: Check for Upgrade
- **Software Update / Firmware Upgrade:**  $\blacksquare$ Click the "Software Update / Firmware Upgrade" tab. You can check whether the software version or camera firmware version is the latest.

 $C$ lick the  $C$  check for Update button to check if the version of software is the latest. Click the Check for Upgrade  $\Box$  button to check if the version of the camera firmware is the latest. It is recommended to check if the software and camera firmware need to upgrade regularly for better use.

![](_page_44_Picture_0.jpeg)

**Stream Setting:** Click the "Stream Setting" tab. You can use this function to broadcast the full screen of your desktop to the live streaming platforms, such as YouTube, LIVEhouse.in and etc.. For streaming configuration, please refer to the ["Streaming Desktop"](#page-39-0) chapter.

![](_page_44_Picture_2.jpeg)

**Virtual Device Setting:** This icon will only  $\blacksquare$ appear when virtual camera (IP camera) is connected. You can use this function to add IP cameras to CaptureShare.

To add IP cameras, please refer to "IP camera connection" in the ["Camera Connection"](#page-14-1) chapter.

## <span id="page-45-0"></span>Account

You can sign up for AVer account to try more AI functions, such as **Voice to Text** or **Transparent Mode**. The functions can be subscribed under AVer account or you can also start with a free trial. **[Note]** At present, Transparent Mode only supports Windows® OS.

The **Voice to Text** function is designed with the voice recognition technology, which can be used to type presenter's voice messages to text dynamically and display a closed caption box either on the desktop or on the Camera View. For more details, please refer to [Voice to Text on Camera View](#page-35-0) or [Voice to Text on the](#page-36-0)  [Desktop.](#page-36-0)

The **Transparent Mode** function can be used to make the presenter captured in the camera view appear transparent, so that the audience can easily see the content of the whiteboard without being partial covered by the presenter. For more details, please refer to [Transparent Mode.](#page-33-0)

To sign up an AVer account:

1. On the Desktop Tool Bar, click the "Account" icon to display the "AVre Account" login window.

 $\frac{1}{2}$   $\frac{1}{2}$   $\frac{1}{2}$ 

![](_page_45_Picture_155.jpeg)

2. Enter your email account/password or use Google account to log in.

Login by email/password:

a. Click "Create one". Enter the related account info.

![](_page_46_Picture_60.jpeg)

#### Login with Google account:

- a. Click "Continue with Google". Enter your google account and password.
- b. Verify Google account via your mobile phone to allow CaptureShare to access your Google account.
- c. Enter the related account info.

![](_page_46_Picture_61.jpeg)

3. Click the "Create account" button and the below message window appears.

![](_page_47_Picture_1.jpeg)

![](_page_47_Picture_2.jpeg)

4. If you want to subscribe the AVer's AI functions, click the "Subscription" button. You can also click the "Free trial" button to start a free trial.

![](_page_47_Picture_39.jpeg)

5. To modify your account information, on the left-side panel, click "Account profile", modify the account info and then click "Save changes".

![](_page_48_Picture_21.jpeg)

6. To log out the AVer account, click "Logout".

#### <span id="page-49-0"></span>Subscription

Please follow the below steps to subscribe AVer AI functions, such as **Voice to Text** or **Transparent Mode**.

**[Note]** At present, Transparent Mode only supports Windows® OS.

1. Login AVer account. On the Desktop Tool Bar, click "Account" to login.

![](_page_49_Picture_4.jpeg)

2. Click "Subscription" and follow the on-screen instructions to purchase the required AI functions.

![](_page_49_Picture_6.jpeg)

![](_page_50_Picture_15.jpeg)

3. The subscription is now activated and you can check the subscription information on the AVer account page

![](_page_50_Picture_16.jpeg)

#### <span id="page-51-0"></span>Start A Free Trial

Please follow the below steps to start a free trial for AVer AI functions, including **Voice to Text** and **Transparent Mode**.

**[Note]** At present, Transparent Mode only supports Windows® OS.

1. Login AVer account. On the Desktop Tool Bar, click "Account" to login.

![](_page_51_Picture_4.jpeg)

2. Click "Free trial", the CaptureShare will automatically detect your system specification of GPU memory. To support 720p/1080p resolution, your system must support 4GB/6GB GPU memory respectively.

![](_page_51_Picture_98.jpeg)

• GPU memory 4GB or above : Support 720P resolution.

#### Recommended specifications:

Cancel

• GPU memory 6GB or above : Support 1080P resolution.

Continue

![](_page_51_Figure_10.jpeg)

Continue

Cancel

3. Click "Continue" and the below message window appears. Click "OK" to download the transparent mode package for using the Transparent Mode function.

![](_page_52_Picture_1.jpeg)

After downloading the package, click "OK" to start installing the package.

Follow the on-screen instructions for installation. After the process is complete,

a message window will appear. Click "OK" to complete the installation.

![](_page_52_Picture_5.jpeg)

4. The free trial is now activated and you can check the free trial information on the AVer account page.

![](_page_53_Picture_4.jpeg)

# <span id="page-54-0"></span>Overlay Tool Bar

On the Desktop Tool Bar, click "Overlay Tool" icon to display the Overlay Tool bar.

![](_page_54_Picture_2.jpeg)

You can use the Overlay Tool bar to overlay texts or highlights either on the screen view (Mouse Mode) or a digital whiteboard (Whiteboard Mode).

![](_page_54_Picture_4.jpeg)

![](_page_54_Picture_183.jpeg)

![](_page_55_Picture_189.jpeg)

# <span id="page-56-0"></span>USING AVERCAMERA SETTING TOOL

AVerCamera Setting Tool is automatically installed along with CaptureShare. Users can use AVerCamera Setting Tool to control cameras connected with your computer/system with 3rd party video conference software such as Zoom or Skype.

You can setup image setting, video output, and audio of camera via AVerCamera Setting Tool. You can also use the AI functions, such as Voice to Text or Transparent Mode, along with  $3<sup>rd</sup>$  party software.

![](_page_56_Picture_50.jpeg)

# <span id="page-57-0"></span>Functions of AVerCamera Setting Tool

![](_page_57_Figure_1.jpeg)

**[Note]** The setting options or procedures of AVerCamera Setting Tool are similar to CaptureShare. For some steps, please refer to the related setup procedures of CaptureShare.

#### <span id="page-57-1"></span>Camera Source

The added cameras will be listed on Camera Source. You can add USB cameras or IP cameras to this program. The setting options or procedures of Camera Connection are similar to CaptureShare. Please refer to [Camera Connection](#page-14-1) for more details.

**[Note]** For IP camera connection, you can also bring up the Virtual device setting panel by clicking the Camera Settings icon **[2]** and then select Virtual device setting.

#### <span id="page-58-0"></span>Camera Settings

You can configure some camera settings using the Camera Settings window. Functions in the Camera settings window vary between USB cameras and Virtual cameras (IP camera). The setting options or procedures of Camera Settings are similar to CaptureShare. For more details, please refer to [Camera Settings.](#page-17-0)

#### <span id="page-58-1"></span>Camera Control

You can use the Camera Control panel to pan, tilt or zoom camera lens; and configure preset points or enable Auto Tracking function. The setting options or procedures of Camera Control are similar to CaptureShare. For more details, please refer to [Camera Control.](#page-29-1)

#### <span id="page-58-2"></span>Transparent Mode

This function is subscription required and is only available for virtual camera (IP camera). Please sign up for an AVer account to try this function. For more details on AVer account and subscription, please refer to the ["Account"](#page-45-0) chapter. If you have subscribed this function via CaptureShare, you can use the same account to login and enable this function.

The **Transparent Mode** function can be used to make the presenter captured in the camera view appear transparent, so that the audience can easily see the content of the whiteboard without being partial covered by the presenter. The setting options or procedures of Transparent Mode are similar to CaptureShare. For more details, please refer to [Transparent Mode.](#page-33-0)

### <span id="page-58-3"></span>Voice to Text

This function is subscription required and is only available for virtual camera (IP camera). Please sign up for an AVer account to try this function. For more details on AVer account and subscription, please refer to the ["Account"](#page-45-0) chapter. If you have subscribed this function via CaptureShare, you can use the same account to login and enable this function.

The **Voice to Text** function is designed with the voice recognition technology, which can be used to type presenter's voice messages to text dynamically and display on the closed caption box. The setting options or procedures of Voice to Text are similar to CaptureShare. For more details, please refer to [Voice to Text on](#page-35-0)  [Camera View.](#page-35-0)

#### <span id="page-59-0"></span>**Account**

You can sign up for AVer account to try more AI functions, such as **Voice to Text** or **Transparent Mode**. The functions can be subscribed under AVer account or you can also start with a free trial.

The **Voice to Text** function is designed with the voice recognition technology, which can be used to type presenter's voice messages to text dynamically and display a closed caption box on the camera view.

The **Transparent Mode** function can be used to make the presenter captured in the camera view appear transparent, so that the audience can easily see the content of the whiteboard without being partial covered by the presenter. If you have created an AVer account via CaptureShare, you can use the same account to login and enable the AI functions. For more details, please refer to

[Account.](#page-45-0)

## <span id="page-60-0"></span>Setup Camera

The following setup use Skype as an example.

1. Open AVerCamera Setting Tool . Connect cameras to your

computer/system. Please refer to [Camera Connection.](#page-14-1)

2. Open **Skype** > **Settings** > **Audio & Video** > Select a camera from the drop-down list.

![](_page_60_Picture_5.jpeg)

3. You can use the functions on the AVerCamera Setting Tool to set up cameras, or apply the Voice to Text or Transparent Mode functions on your 3<sup>rd</sup> video conference software. Please refer to [Functions of AVerCamera Setting Tool.](#page-57-0)